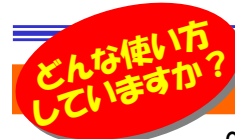

# Googleマップを使いこなそう

 Google マップと言えばみなさんご存知かと思いますが、インターネット上での地図検索サービスの1つで、目的地の場所を探したり するのに大変便利なサービスです。パソコンの大きい画面で見ることも、スマートホンで持ち歩いて見ることも可能で、いろんな使い方ができます。 それでは、普段どのようにご使用されているでしょうか?実はあまり知られていない、まだまだ便利な機能や、面白い機能がたくさんあるのです。

### 使い方次第でビジネスツールに!

### Googleマップで予定や仕事を管理しよう!

 一日のスケジュールを手帳を見ながら、「次の訪問先はここ、その次は・・・」と確認しながら、移動されている営業の方や、決まった訪問先のいくつかをまわるようなルート営業をされている方に、おススメなのが「**マイマップ機能**」です。マップ上**に、よく立ち寄る先や** 複数の訪問先を目印として付け、それらにコメントを付けることで、自分だけの地図を保存することができるのです。

例えば訪問先をあらかじめ登録しておき、訪問時間や目的をコメントに記入しておけば、地図付の予定 管理表(ToDoリスト)に早変わり。もちろん、目印間のルート案内もできますので、道に迷うこともなく最短で回ることができ、時間の短縮にもつながります。

また、通常のToDoリストと違い、視覚的に見ることができ、マイマップの共有機能を使えば、誰がどの ルートや地域をまわっているのかも一目瞭然。さらに、コメントの書き換えや、目印の変更・削除も **自由**なので、訪問済みの場所や契約が取れた先の目印を変更したり、契約内容をコメント欄にメモ するなど、その日の実績や日報などの報告書の資料として活用することもできます。

その他にも、好きな形に地図を囲んで色付けすることもでき、配達済みエリアと そうでないエリアなどの管理も可能です。

 ビジネス面では「営業先リスト」や「社内でのエリア管理ツール」として、プライベートでは「ランチの安い店」「坂本竜馬ゆかりのスポット」など、いくつかマ イマップを作成しておけば、いつでも読み出せ、 「地図版ToDoリスト」 や「自分だけの観光マップ」として時間を有効活用できます。

「マイマップ」を利用するには、Googleマップの画面で「マイプレイス」をクリックします。 「地図を作成」をクリックして新しい地図を作成したり、作成済みの地図があれば、地図名の一覧から利用する地図名をクリックします。

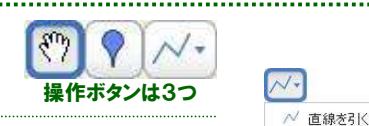

操作は画面上の3つのボタンで行います。地図を移動させるには、左側の <sup>(や)</sup> をクリックして画面をドラッグします。 目印を追加するには中央の ボタンをクリックしてから、目印を置きたい場所をクリックするだけです。目印には自由にタイトルを付けることもできます。右側の ボタンでは地図上に線を引いたり、エリアの囲いを作成できます。

## 使い方の王道は「ガイドブック」として

ドライブや旅行に行く前の準備として、目的地までのルート検索や目的地付近の施設の検索などに、Googleマップ をご利用されている方は少なくないかと思います。また、経由地や目的地についてからも、スマートフォンでGoogleマップのアプリを利用して周辺施設の検索をされている方も多いのではないでしょうか。

Googleマップでは、住所や電話番号を始め、「トイレ」「ガソリン」「ATM」など、かなりざっくりしたフリーワードでも検索ができますので、あまり詳しく知らない所では、大変有効に使うことができます。

また、写真として360°全方向を見ることができるストリートビューを使って事前に現地を確認し、地図だけではわから ない建物の外観や、お店によっては店内まですべて見ることができますので、雰囲気までチェックできます。Googleマップは「ガイドブック」としても利用できるサービスです。

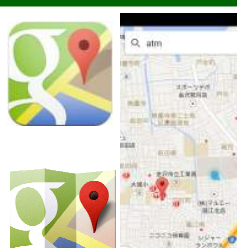

√? 道なりに線を引く ▶ シェイブを描く

#### $100 - 30$ 1200 100<sub>m</sub> 60

- **【 | ◎| / を、事前にチェックすることができますの**
- ┃ もありませんし、目的地周辺の看板をチェックして、駐車スペース 駐車料金をCheck!

■クリーンバー→ングNO。

- の有無や駐車料金、営業時間などの情報も確認できます。
- さらに、店内まですべて見ることができるお店も増えてきており、
- | 店内の雰囲気もチェックできます。 ペグマンを地図上にドラッグ すれば画面が**ストリートビュー**に切替ります。
- まずは、自分の近所から試に見てみると面白いかもしれません。

## クイズに答えて賞品をゲット!

 今回の賞品は、マイクロソフトのキーボードです。正解者の中から抽選で、1名の方にプレゼント致します。

 人間工学に基づいて設計され、傾斜付きのキー配列は、 長時間使用しても疲れにくいデザインを採用。取り外し可能な パーム リフトで、より快適な操作を提供。手を休めるクッション パームレストには革張り調仕上げを採用し、高級感を演出しています。

<クイズ>

#### Natural Ergonomic Keyboard 4000

 ①「Google」の読み方は?b. ゴーグル a. グーグル b. ゴーグル c. グーグレ

- ②Googleの動画共有サービス「YouTube」の読み方は?
- a. ユーツベ b. ユーチューブ c. ヨウツベ

### ③Googleロゴの文字色の順番は左から?

 a. 青、赤、黄、青、緑、赤 b. 青、赤、黄、青、黄、赤 c. 青、黄、赤、青、緑、赤パソコンからの回答はこちら▼

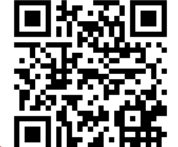

携帯からの回答はQRコードをご利用ください。▶ http://www.daidojp.com/info\_quiz/

# 開発室から

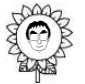

 福井県小浜市の「若狭 みやがわ ひまわり畑」に行ってきまし た。ひまわり畑の横にはコスモス畑もあり、気の早いコスモス"竹…… が既に何本か咲いていました。10月ごろにはコスモスと蕎麦 の花でいっぱいになるそうです。10月にも行ってみようかな?

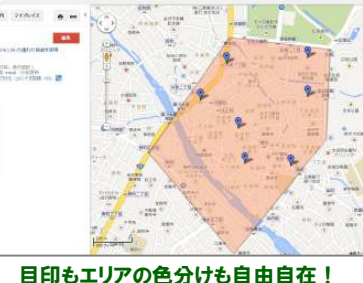

富士山  $\Omega$ 

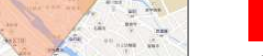

ストリートビューで看板チェック!

最近、富士山など世界遺産を見れるということでニュースにもなりましたが 写直として360°全方向を見ることができる「ストリートビュー」という機能 をご紹介します。

全国 自分で地図の中を移動しながら、まるで じゅ゛/ 歩いているかのように見ることができる **ここのです。ストリートビューを使えば、地図** </u>■ だけではわかりにくい場所や建物の外観 で、交差点などでの目印を見落とすこと